# **Adding Your First Payment Method**

- 1. From your browser, log in to your community portal.
- 2. Click Make a Payment.

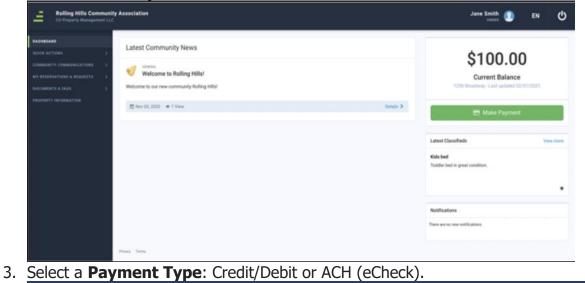

| Welcon<br>123 Main St | ne, Jane                                                     |   | Log |
|-----------------------|--------------------------------------------------------------|---|-----|
| Pl                    | ease begin by adding a payment method<br>Payment Information |   |     |
|                       | Payment Type                                                 |   |     |
|                       | Select Type                                                  | ۲ |     |
|                       | Select Type                                                  |   |     |
|                       | Credit/Debit                                                 |   |     |
|                       | ACH                                                          |   |     |

4. Enter your Payment Information.

• For Credit/Debit: **Card Number, Expiration Date** (MM/YY), and **CVC**.

• For ACH (eCheck): **Routing Number** and **Account Number**.

5. For Credit/Debit, enter your Billing Information: **Name on Card, Address, City, State**, and **Zip**.

6. Click Add Payment Method.

| <u> <u> </u></u>                        | Logout > |
|-----------------------------------------|----------|
| Please begin by adding a payment method |          |
| Payment Information                     |          |
| Payment Type                            |          |
| Credit/Debit •                          |          |
| Card Info                               |          |
| Card number MM / YY CVC                 |          |
| Set as Default Payment Method           |          |
| Billing Information                     |          |
| Name on Card                            |          |
| Jane Smith                              |          |
| Address 1                               |          |
| 123 Main St                             |          |
| Address 2                               |          |
|                                         |          |
| City                                    |          |
| Mesa                                    |          |
| State Zip                               |          |
| Az 85215                                |          |
| ADD PAYMENT METHOD                      |          |

7. Click Continue to Make Payment.

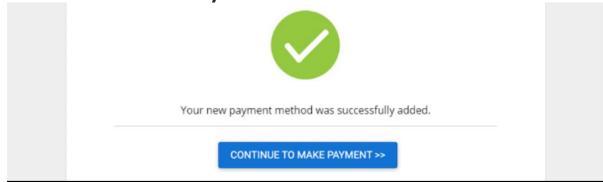

### How to Make a One-Time Payment

1. Click Make a **Payment**.

| \$100.00 |  |
|----------|--|
|          |  |

- 2. Select **Amount Due** or **Other Amount**. If selecting Other Amount, enter the amount you want to pay.
- 3. Enter a **Memo**. This will appear on your email receipt and on your Transaction History.
- 4. Select a previously added Payment Method or Add Payment Method.

| PAYMENT PAYMENT                               |                                        | < GO BA            |
|-----------------------------------------------|----------------------------------------|--------------------|
| Amount Due \$ 100.00     Other Amount \$ 0.00 | Payment Summary<br>Amount<br>Card Fees | \$100.00<br>\$3.50 |
| Payment Date                                  | Total<br>SUBMIT                        | \$103.50           |
| Jane's Payment 12/13                          |                                        |                    |
| Payment Method                                |                                        | 20/250<br>ADD NEW  |

5. Review the payment summary and click **Submit**.

#### 6. Click **Yes, Submit** to confirm your payment.

| NE-TIME PAYMEN        | т                                                                                                    |                                                                                                    | < GO BACK                             |
|-----------------------|----------------------------------------------------------------------------------------------------|----------------------------------------------------------------------------------------------------|---------------------------------------|
| Payment Amo           | ** NO1                                                                                                    | TICE **                                                                                                    |                                       |
| O Amount Di Other Amo | By submitting this transac<br>FSPay to schedule a one t<br>on 12/13/19. You will rece<br>receipt and transaction ni<br>don't see it in your inbox,<br>folder as well.<br>Click submit only once. Cl<br>may create multiple paym | ime payment of <b>\$103.50</b><br>Hve an email with your<br>umber shortly. If you<br>please check your spam | \$100.00<br>\$3.50<br><b>\$103.50</b> |
| Jane's Paym           | No, Cancel                                                                                                    | Yes, Submit                                                                                                 |                                       |
| Payment Method        |                                                                                                    |                                                                                                    | 20/250                                |

7. To set up a recurring payment, click **Schedule It Now** and continue to **#9**.

If you do not want to schedule a recurring payment, click **Done** to return to the Payments Dashboard. You will receive an email confirming your payment.

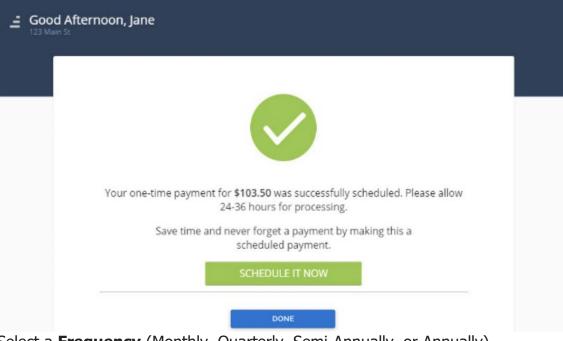

- 8. Select a Frequency (Monthly, Quarterly, Semi-Annually, or Annually).
- 9. Select a **Day of the Month** or **Start Date**.
- 10. Select and enter the payment **Amount**.
- 11. Enter a **Memo** (if applicable).
- 12. Select a previously added **Payment Method** or **Add New**.

| Monthly   Day of the Month        | Payment Summary       Amount     \$100.0       Card Fees     \$3.0 |
|-----------------------------------|--------------------------------------------------------------------|
| 1 •                               | Total \$103.                                                       |
| Payment Amount<br>Type of Payment | SUBMIT                                                             |
| Fixed + Fees                      | Ŧ                                                                  |
| Amount * \$ 100.00                | 5                                                                  |
|                                   |                                                                    |
| Memo                              |                                                                    |
| Jane's AutoPay                    |                                                                    |
|                                   | 15/2                                                               |
|                                   | 15/2<br>ADD                                                        |
| Jane's AutoPay                    |                                                                    |

13. Review the Payment Summary and click **Submit**.

14. Click **Done** to return to the main Payments screen.

| <u>–</u> Good Afternoon, Jane<br>123 Main St |  |
|----------------------------------------------|--|
|                                              |  |
|                                              |  |
| Your new scheduled payment has been created. |  |
| DONE                                         |  |
|                                              |  |
|                                              |  |

# How to Add, Edit, or Delete a Payment Method

1. Click Make a Payment

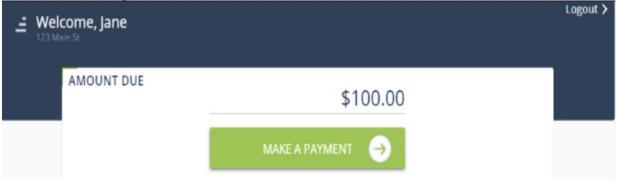

2. Click Add Payment Method, Edit, or Delete to update a payment method.

|                            | < G0 I                             |
|----------------------------|------------------------------------|
| Payment Amount             |                                    |
| O Amount Due \$ 100.00     | Amount \$100.00                    |
| Other Amount \$ 0.00       | Card Fees \$7.00<br>Total \$107.00 |
| 11/11/2019 💼               | SUBMIT                             |
|                            |                                    |
| Payment Description, Notes |                                    |
|                            | 0/250<br>ADD NE                    |

#### How to Add, Edit, or Delete a Scheduled Payment

1. Under Scheduled Payments, click **Add New**.

| <u>–</u> Welcome, Jane |                             | Logou     | t > |
|------------------------|-----------------------------|-----------|-----|
| AMOUNT DUE             | \$100.00                    |           |     |
|                        | MAKE A PAYMENT $ ightarrow$ |           |     |
| SCHEDULED PAYMENTS     | Ð                           | + ADD NEW |     |

- 2. Select a **Frequency** (Monthly, Quarterly, SemiAnnually, Annually, or One-Time).
- 3. Select a **Day of the Month** or **Start Date**.
- 4. Select a **Type of Payment**.
- 5. Enter the payment **Amount**.
- 6. Enter a **Memo**. This will appear on your email receipt and on your Transaction History.

| REATE SCHEDULED PAYMENT 🕑  |                                | < GO BAC                                                                                                    |
|----------------------------|--------------------------------|----------------------------------------------------------------------------------------------------|
| Frequency                  | _                              |                                                                                                    |
| Monthly   Day of the Month | Summary<br>Amount<br>Card Fees | \$100.00<br>\$7.00                                                                                             |
| 1 •                        | Total                          | \$107.00                                                                                                    |
| Payment Amount             | SUB                            | MIT                                                                                                    |
| Type of Payment            | 505                            | the second second second second second second second second second second second second second second second s |
| Fixed + Fees •             |                                |                                                                                                    |
| Amount * \$ 100.00         |                                |                                                                                                    |

- 7. Select a **Payment Method** or **Add New.**
- 8. Review the Payment Summary and click **Submit**.

9. Click Yes, Submit.

| ** NO                                                           | TICE **     |
|-----------------------------------------------------------------|-------------|
| You are about to schedule<br>next payment will be on <b>3</b> / |             |
| No, Cancel                                                      | Yes, Submit |

## **View Recent Transactions**

1. Under Recent Transactions, click **View All**.

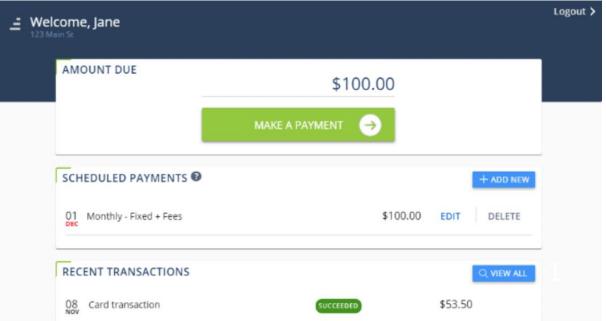

2. Click **Previous** and **Next** to navigate the pages of your Transaction History.

| TRANSACTION HISTORY |           | < GO BACK |
|---------------------|-----------|-----------|
| 08 Card transaction | SUCCEEDED | \$123.34  |
| 08 Card transaction | SUCCEEDED | \$123.34  |
| 07 Card transaction | SUCCEEDED | \$123.34  |
| 05 Card transaction | SUCCEEDED | \$123.34  |
| 05 Card transaction | SUCCEEDED | \$123.34  |